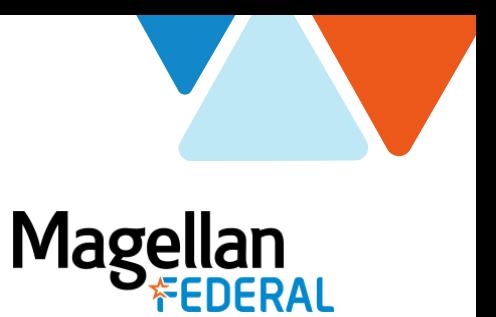

## **Requesting Leave in Deltek Costpoint8**

For Magellan Federal Employees

## **Work Schedule/Requesting Leave (PTO)**

*Please note: Using the Deltek Costpoint system to request/manage leave is a recommended practice. If you are not sure whether this applies to you, check with your Manager or Supervisor.*

1. Navigate to the Work Schedule application in Deltek Costpoint

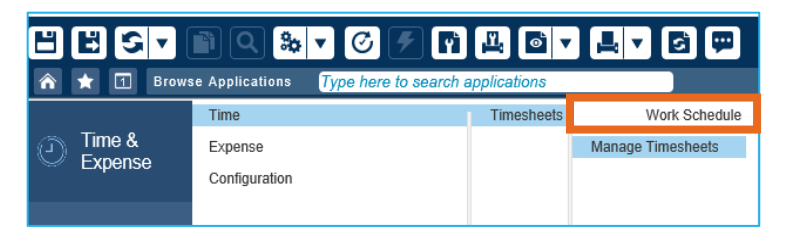

2. Click the "New Leave Request" button in the middle of the Work Schedule screen

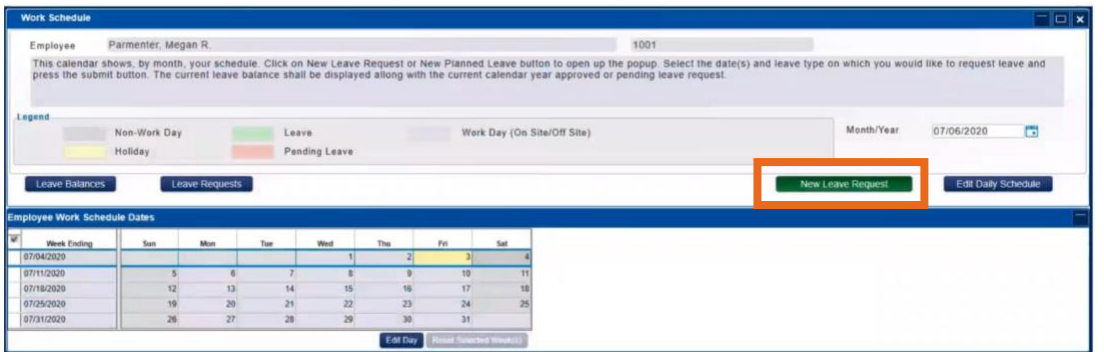

- 3. In the New Leave window:
	- a. Use the calendar icons to change the "From" and "To" dates. You can request a single day or a range.
	- b. Use the down arrow in the "Leave Type" field to select the type of leave you are requesting. Your available balance displays
	- c. Enter the number of hours requested per day in the Daily Hours field
	- d. Enter any explanation related to your request in the Notes field
	- e. Click the "Apply" button
	- f. "Save" and  $\times$  out of the Work Schedule screen(s)

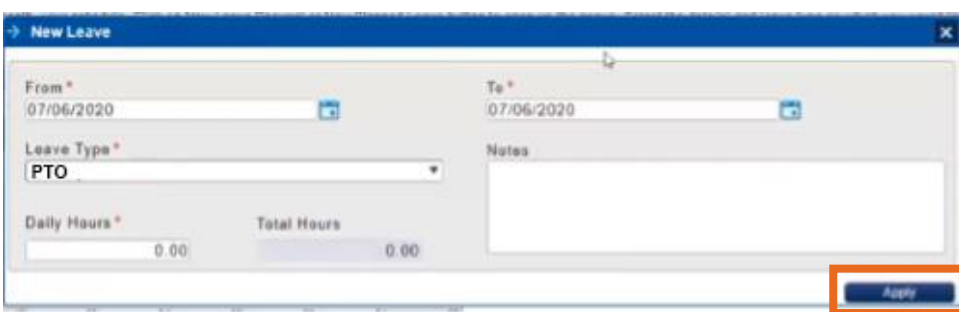

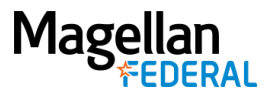

## **On Your Timesheet**

You will receive an email notification when your Timesheet Approver takes action on your leave request. Approved leave displays **green**, pending leave displays light **pink**, and rejected leave displays bright **red**.

*Please note: Leave can be requested into the future but cannot be recorded on your timesheet until the pay period in which it occurs.* 

## **Adding Leave/PTO Hours to Your Timesheet in Costpoint8**

Once leave time (PTO) is approved, a green highlight will display in those dates on the current timesheet. To add PTO hours to the timesheet:

1. Build a new timesheet line by clicking on the "Add Line" button.

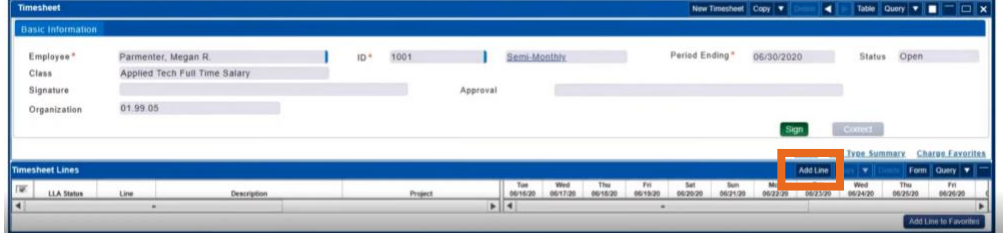

- 2. Click or tap in the Project field to drill down (i.e., open folders) into the Charge Lookup tree.
- 3. Click into the "Indirect" folder, then "Fringe Benefits" and select the appropriate Charge Branch Code.

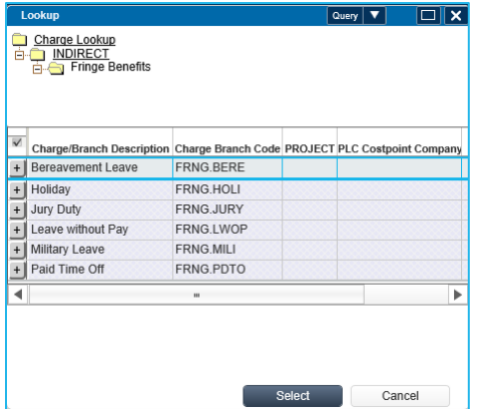

- 4. Enter hours for the date(s) on the timesheet line(s) that corresponds to the correct Charge Code.
- 5. Click "Save" to save your timesheet entry.